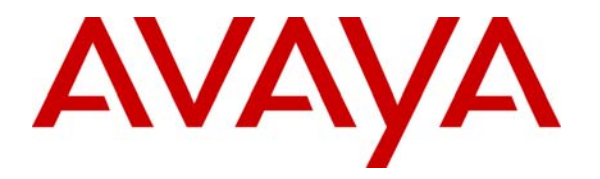

**Avaya Solution & Interoperability Test Lab** 

### **Application Notes for eWings Technologies Communication Assistant 1.3.0 with Avaya Communication Manager using Avaya Communication Manager Application Programming Interface - Issue 1.0**

### **Abstract**

These Application Notes describe the procedures for configuring eWings Technologies Communication Assistant (ComAssistant) to successfully interoperate with Avaya Communication Manager using the Avaya Communication Manager Application Programming Interface.

ComAssistant is a value-added total solution providing multiple speech-based services in one box. It enhances business efficiency and productivity by self-service and automation.

In the configuration described in these Application Notes, ComAssistant employs the Avaya Communication Manager Application Programming Interface (CMAPI) to setup IP Softphone extensions as the voice lines. ComAssistant services are accessed by calls to hunt groups provisioned with these "voice lines" as members. During compliance testing, ComAssistant services – Auto Attendant, Auto Dialer, Personal Dialer and Voice Mail – were verified to be working.

Testing was conducted via the Developer*Connection* Program at the Avaya Solution and Interoperability Test Lab.

### **1. Introduction**

These Application Notes describe a compliance-tested configuration comprised of Avaya Communication Manager, Avaya Communication Manager Application Programming Interface (API) and eWings Technologies ComAssistant.

ComAssistant 1.3.0 is a Windows 2000-based voice application providing enterprise-wide comprehensive voice applications. It uses speech-recognition technology to provide Auto Dialer, Personal Dialer, Auto Attendant, Voice Mail, Fax Server and Information Alert services.

For the Auto Attendant service, the Avaya Communication Manager is configured to route incoming calls to a hunt group that consists of the Communication Manager API stations configured on the ComAssistant. When ComAssistant receives a call, it determines the destination through speech-recognition or DTMF digits entered. It then transfers the call to the destination extension by performing a call transfer. If the calling or called parties use the Avaya 4600 Series IP Telephones that supports data push, the calling and called party information will be pushed to the respective IP Telephones. More hunt groups are configured in the same way for the other ComAssistant services such as Auto Dialer, Personal Dialer and Voice Mail.

The Interoperability Compliance Testing included CMAPI and feature functionality testing only. For Voice Mail service, the ComAssistant was tested for dial in voice recording/playback only (no voicemail call coverage testing or message waiting lamp update).

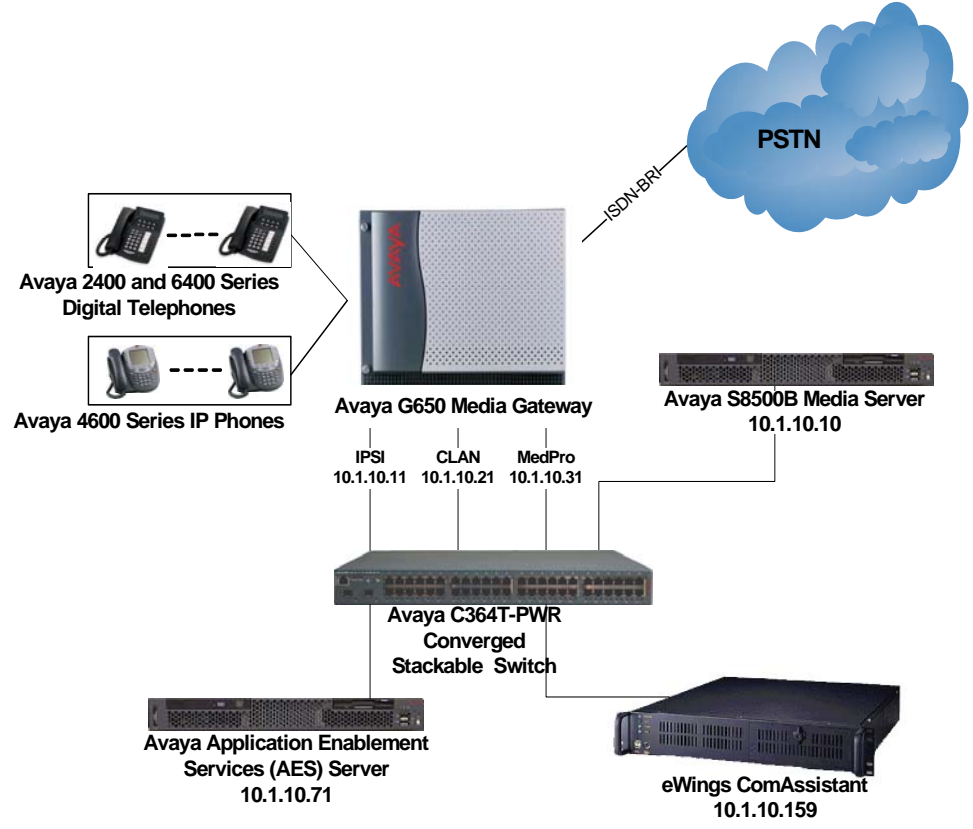

**Figure 1: eWings ComAssistant Compliance Test Sample Configuration** 

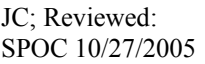

Solution & Interoperability Test Lab Application Notes ©2005 Avaya Inc. All Rights Reserved.

# **2. Equipment and Software Validated**

The following equipment and software were used for the sample configuration provided:

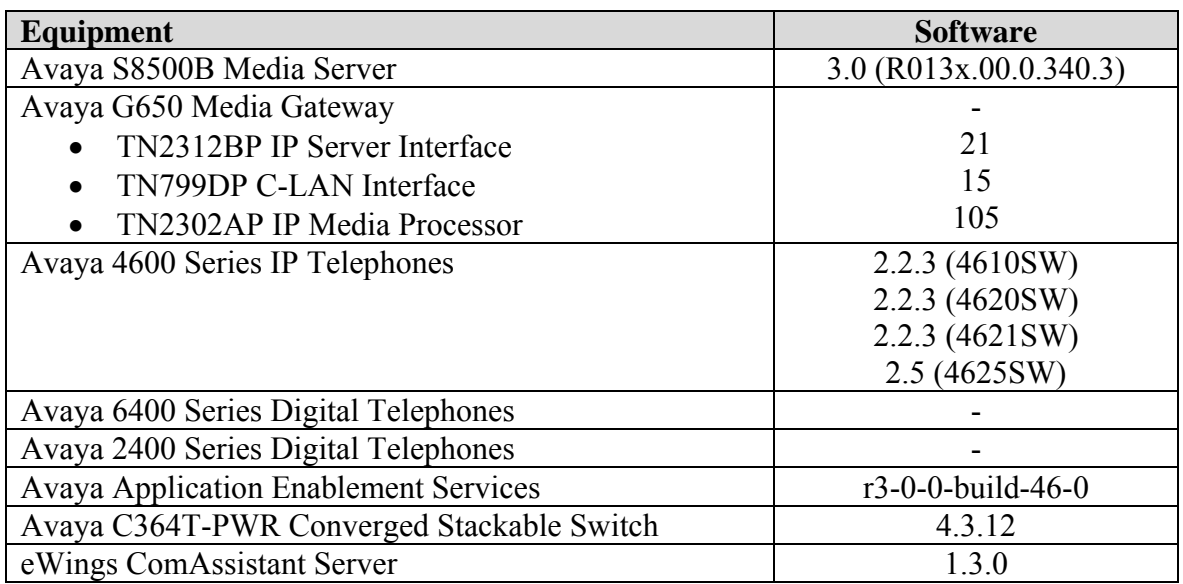

### **3. Configure Avaya Communication Manager**

This section describes the steps for configuring the voice lines, hunt groups, IP codecs and SNMP parameters on Avaya Communication Manager. The steps are performed through the System Access Terminal (SAT) interface and via the Media Server Web Interface. The IP Telephones' settings file (46xxsettings.txt) is also modified to allow the ComAssistant server to push data to the IP Telephones.

#### **3.1. Voice Lines**

The voice lines in this configuration are Communication Manager API stations that essentially appear as IP Softphones to Avaya Communication Manager. Each Communication Manager API station requires an "IP\_API\_A" license. Note that this is separate and independent of Avaya IP Softphone licenses, which are required for Avaya IP Softphones, but not required for Communication Manager API stations.

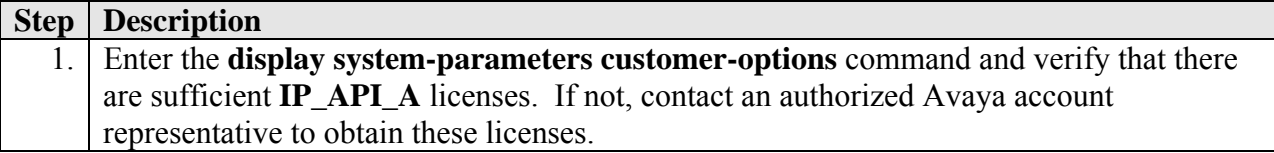

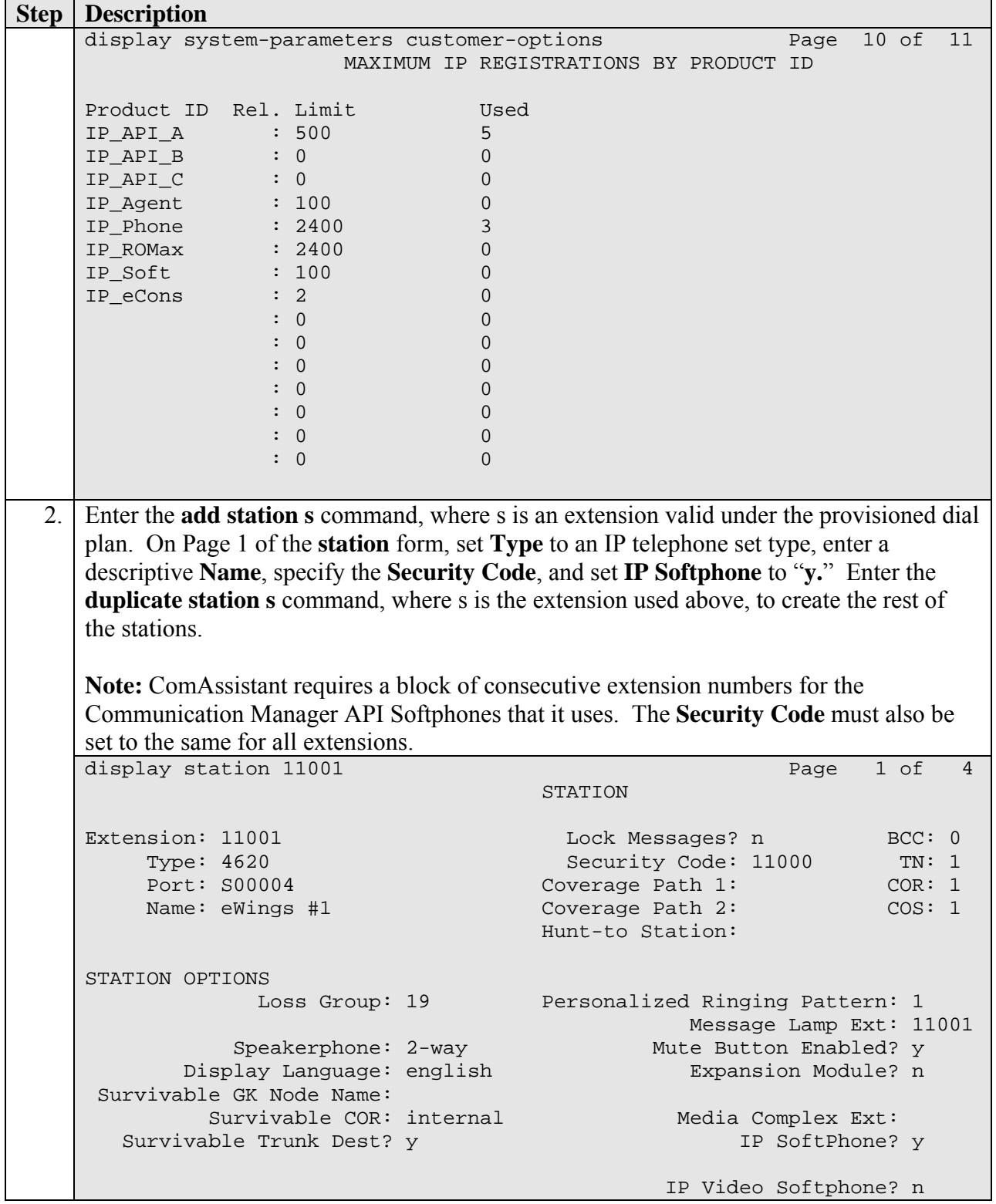

#### **3.2. Hunt Groups**

The following steps describe the configuration of hunt groups in Avaya Communication Manager. Seven hunt groups are created, with each hunt group corresponding to a ComAssistant service. The voice lines created in Section 3.1 are assigned as members in all the hunt groups so that the lines are shared among all ComAssistant services.

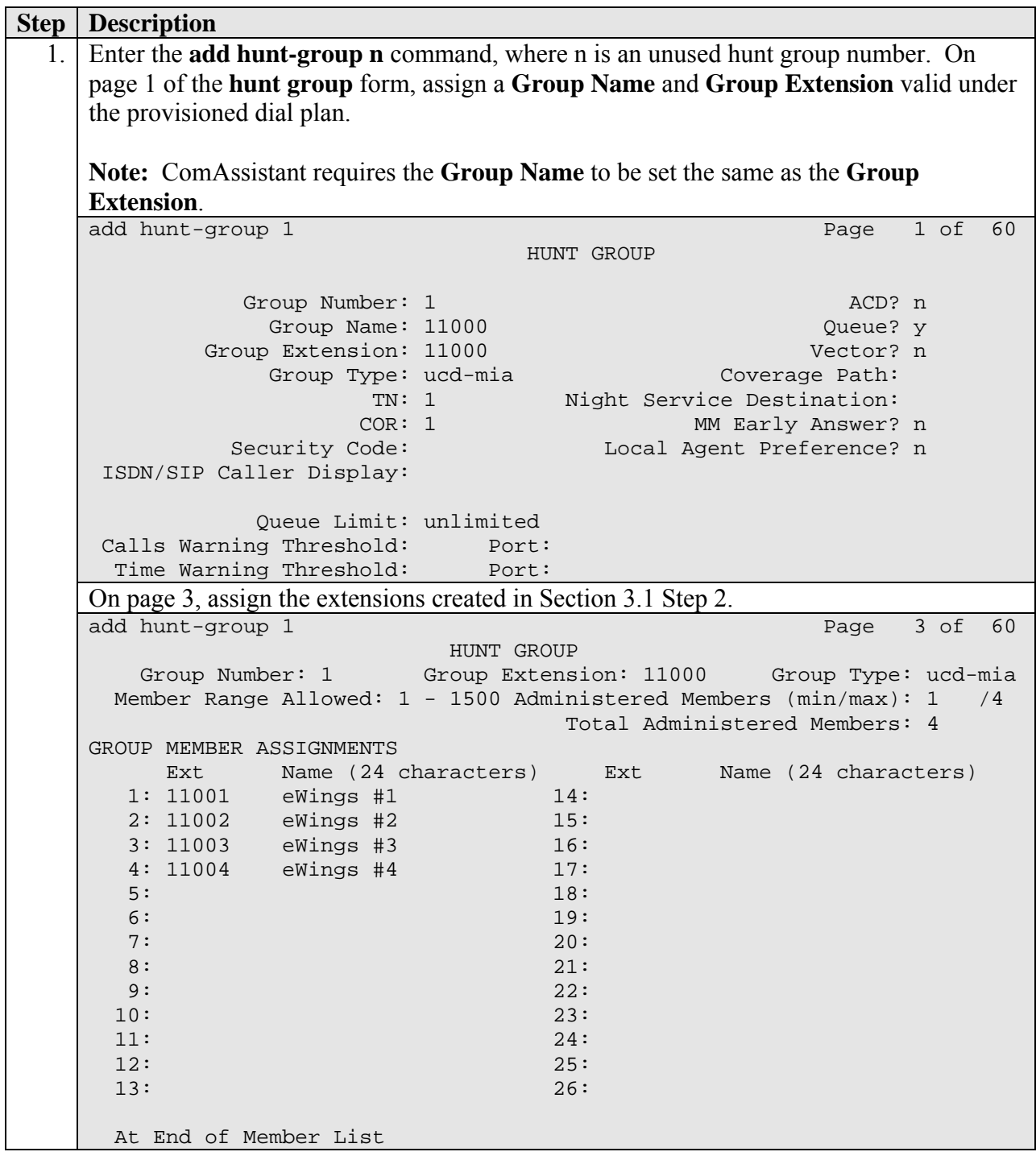

#### **3.3. Codec Configuration**

Enter the **change ip-codec-set t** command, where **t** will be the ip-codec-set used for communication to the eWings ComAssistant Server. In the first row, enter "**G.711MU**" for **Audio Codec** and "**3**" for **Frames Per Pkt**. The codec configured on the eWings Communication Server in Section 4, Step 12 and 13, must match this value.

```
change ip-codec-set 1 and 2 and 2 and 2 and 2 and 2 and 2 and 2 and 2 and 2 and 2 and 2 and 2 and 2 and 2 and 2
                            IP Codec Set 
     Codec Set: 1 
     Audio Silence Frames Packet 
     Codec Suppression Per Pkt Size(ms) 
1: G.711MU n 3 30
 2: 
 3: 
 4: 
 5: 
 6: 
 7:
```
Enter the **change ip-network-region u** command, where **u** is a number between 1 and 250, inclusive. Set **Codec Set** to the ip-codec-set number configured above. In the compliance-tested configuration, all devices were in network region 1, including the Communication Manager API Softphones used by the eWings ComAssistant server.

```
change ip-network-region 1 and 19 and 19 and 19 and 19 and 19 and 19 and 19 and 19 and 19 and 19 and 19 and 19
                             IP NETWORK REGION 
  Region: 1 
Location: Home Domain: 
    Name: Site A - Main 
                              Intra-region IP-IP Direct Audio: no 
AUDIO PARAMETERS Inter-region IP-IP Direct Audio: no 
   Codec Set: 1 IP Audio Hairpinning? y 
UDP Port Min: 2048 
UDP Port Max: 3029 RTCP Reporting Enabled? y
                              RTCP MONITOR SERVER PARAMETERS 
DIFFSERV/TOS PARAMETERS Use Default Server Parameters? y
 Call Control PHB Value: 34 
        Audio PHB Value: 46 
802.1P/Q PARAMETERS 
 Call Control 802.1p Priority: 7 
        Audio 802.1p Priority: 6 AUDIO RESOURCE RESERVATION PARAMETERS 
H.323 IP ENDPOINTS RSVP Enabled? n
  H.323 Link Bounce Recovery? y 
 Idle Traffic Interval (sec): 20 
   Keep-Alive Interval (sec): 5 
            Keep-Alive Count: 5
```
# **3.4. SNMP Configuration**

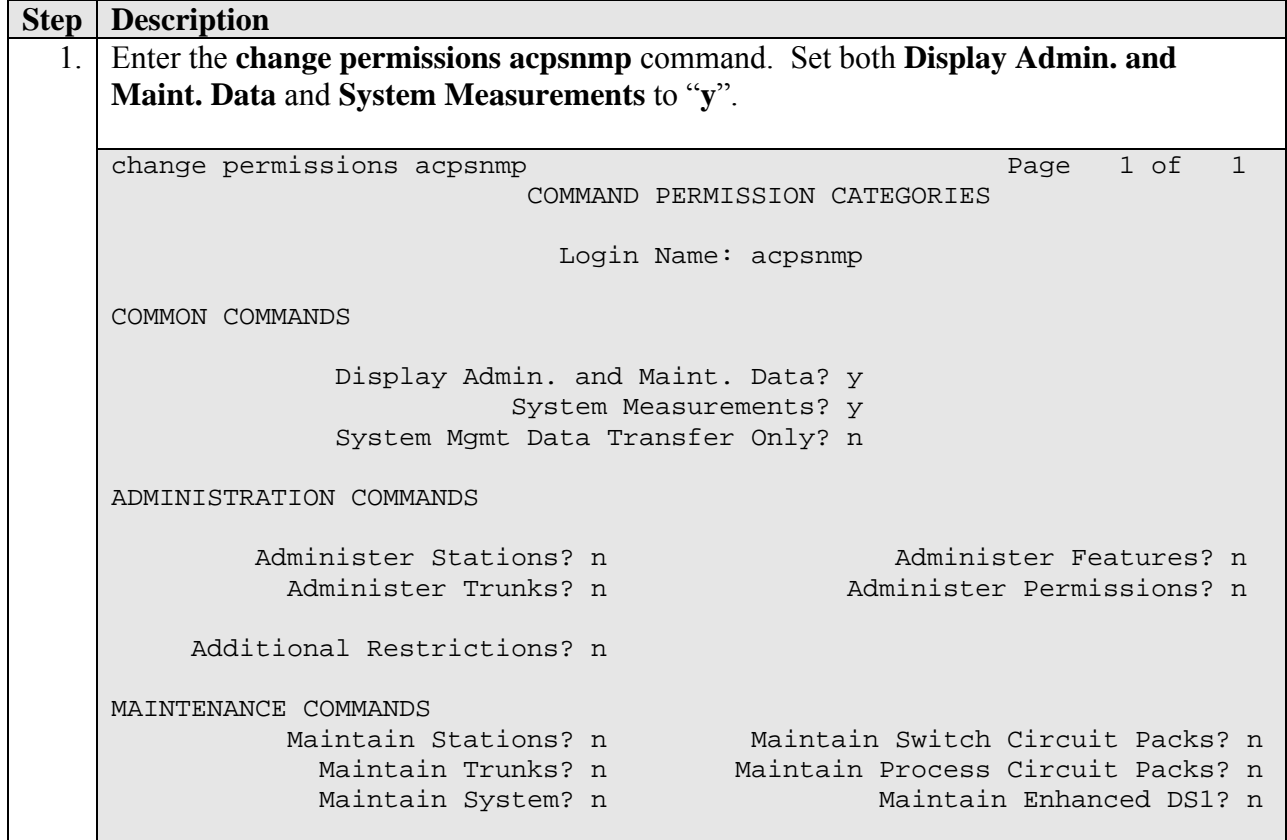

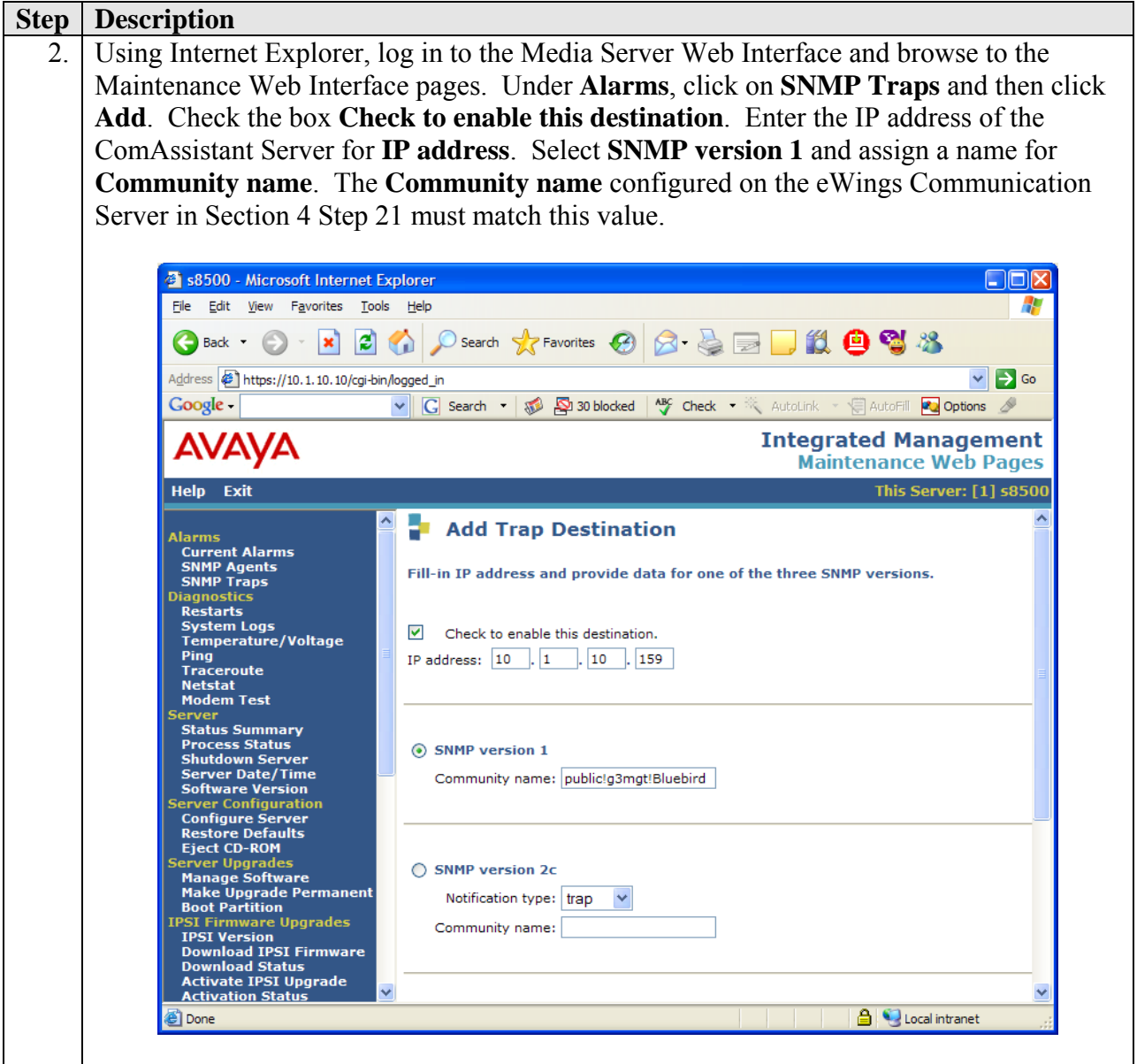

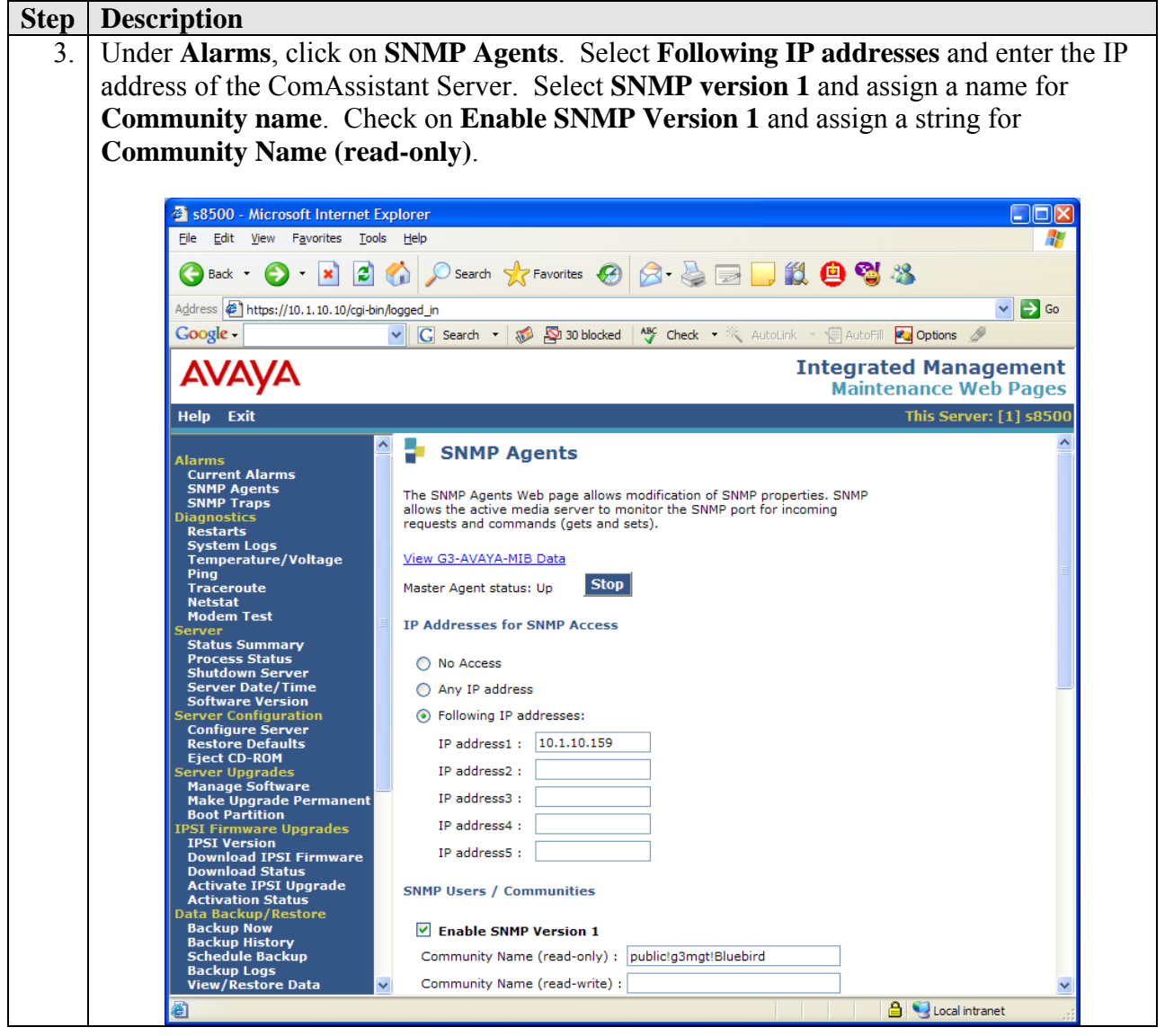

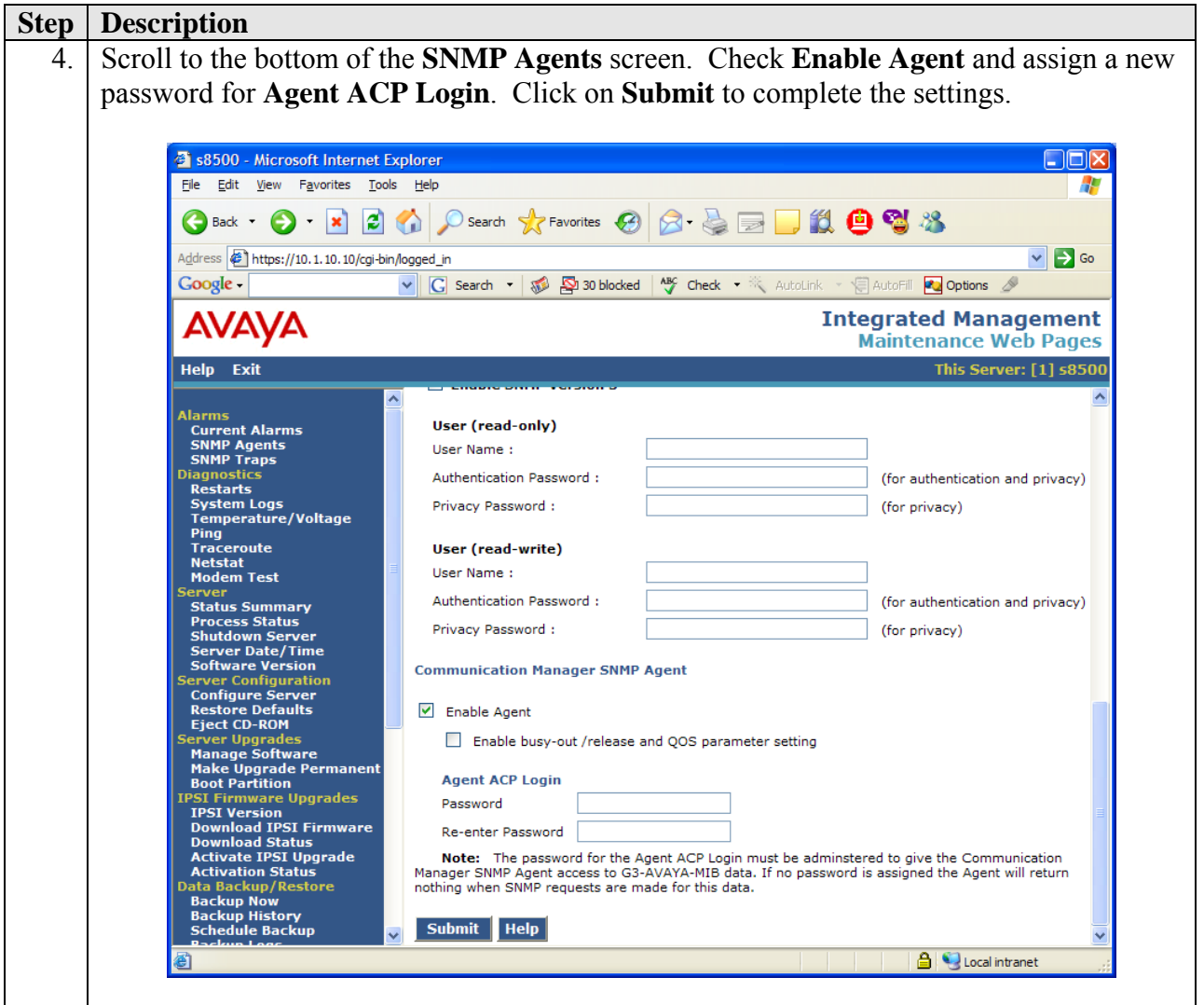

#### **3.5. IP Telephones Configuration**

In the IP Telephones settings file (46xxsettings.txt), add the ComAssistant server IP address to the TPSLIST for all IP Telephone models that support data push. This will allow ComAssistant to push the calling and called party information to the IP Telephones. Below is an example for the 4620SW IP Telephone. The other models used in this test configuration (4610SW, 4621SW, 4625SW) are modified in the same way.

```
############## 
# SETTINGS4620 
############## 
SET WMLHOME http://10.1.10.103/home.wml 
SET WMLCODING ASCII 
SET TPSLIST "10.1.10.159" 
goto END 
####### END OF 4620 IP Phone Settings #######
```
Solution & Interoperability Test Lab Application Notes ©2005 Avaya Inc. All Rights Reserved.

10 of 23 eWingsCA-CMAPI.doc

# **4. Configure the eWings ComAssistant**

These Application Notes address provisioning of the eWings ComAssistant as it relates to the integration with Avaya Communication Manager using the Communication Manager API. For all other provisioning information such as eWings ComAssistant software installation, Speech Recognition assignment, Telephone Directory creation and License Key installation, please refer to the eWings ComAssistant Administrator Guide available on the eWings Software Installation CD.

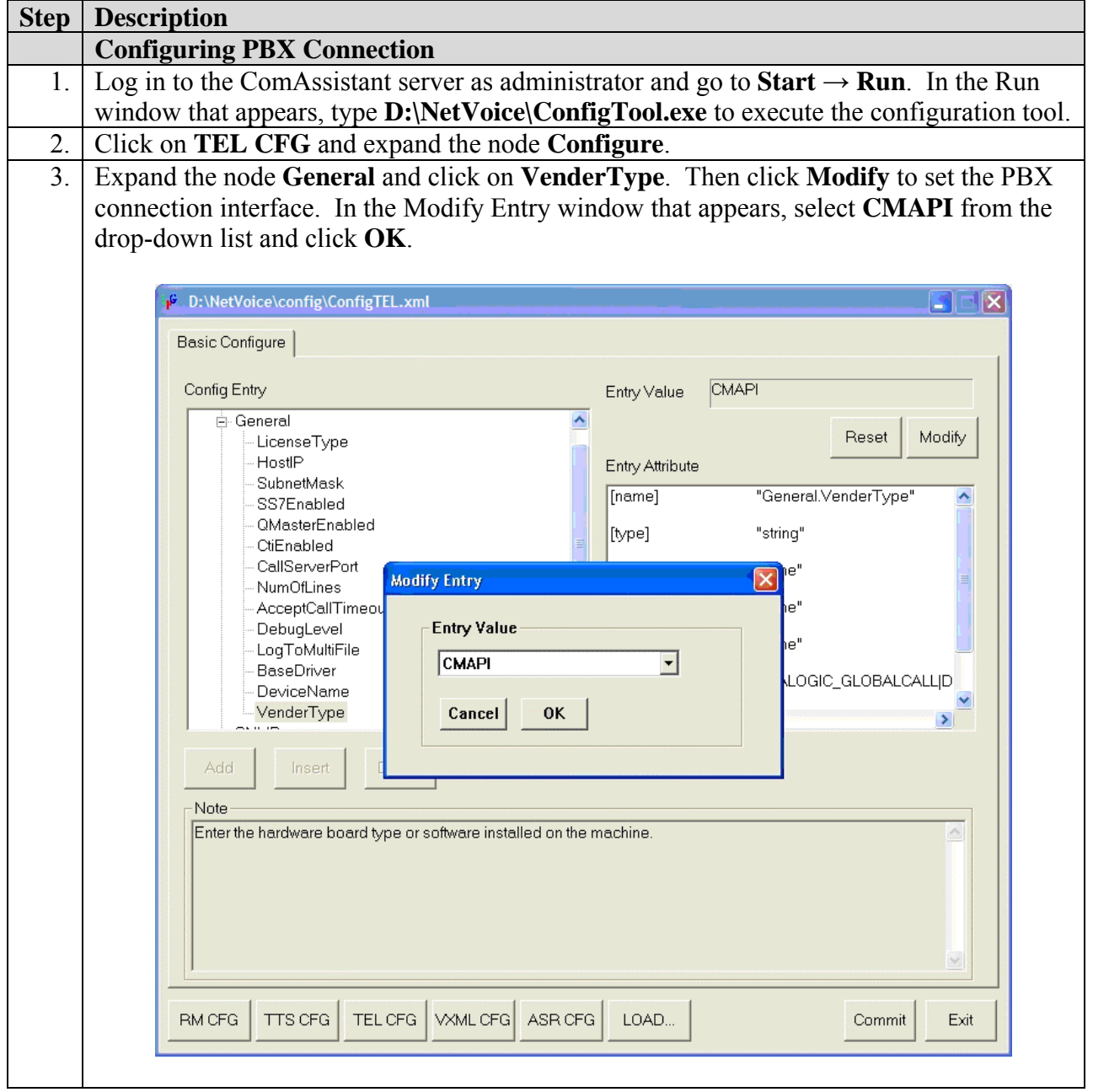

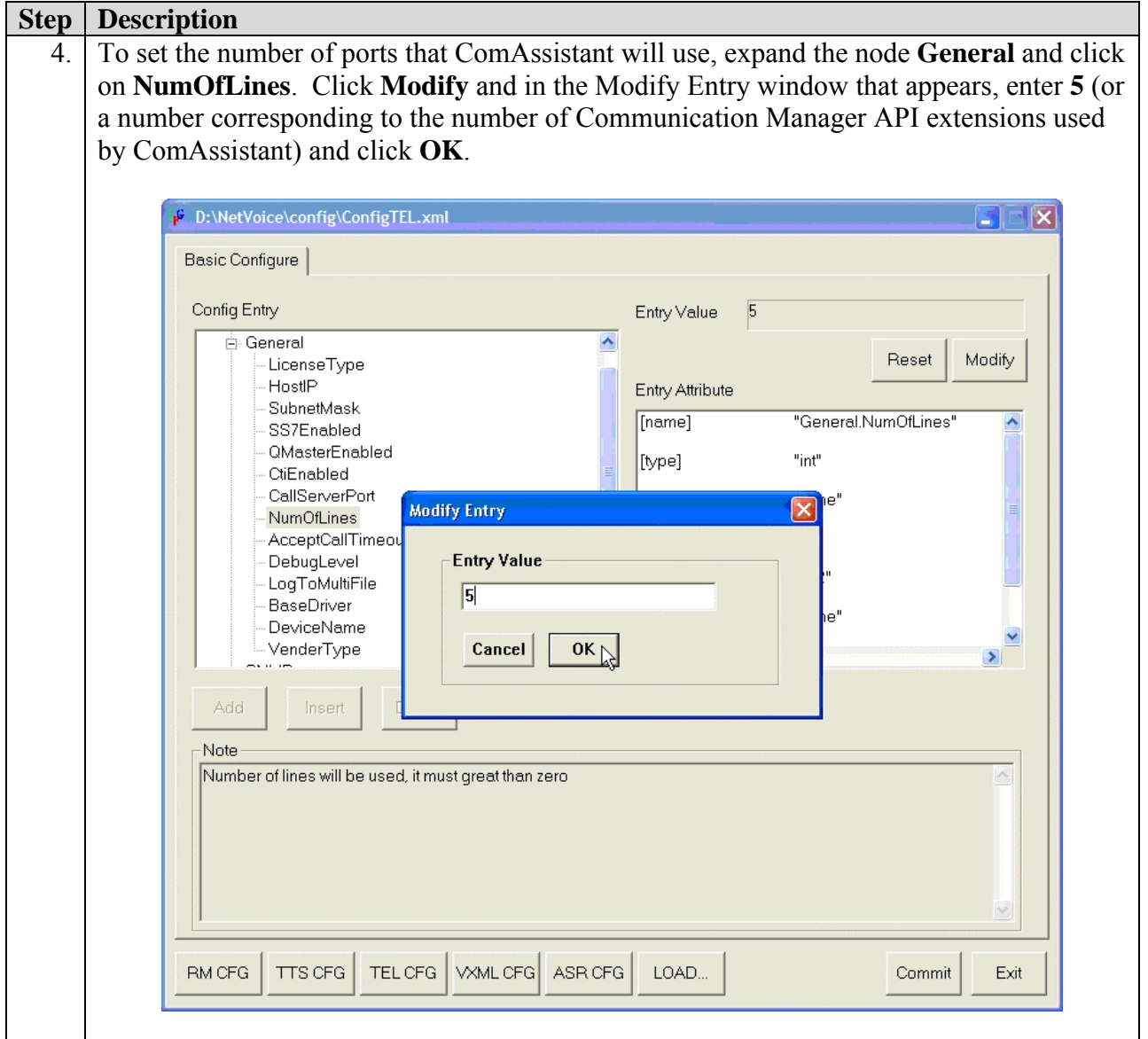

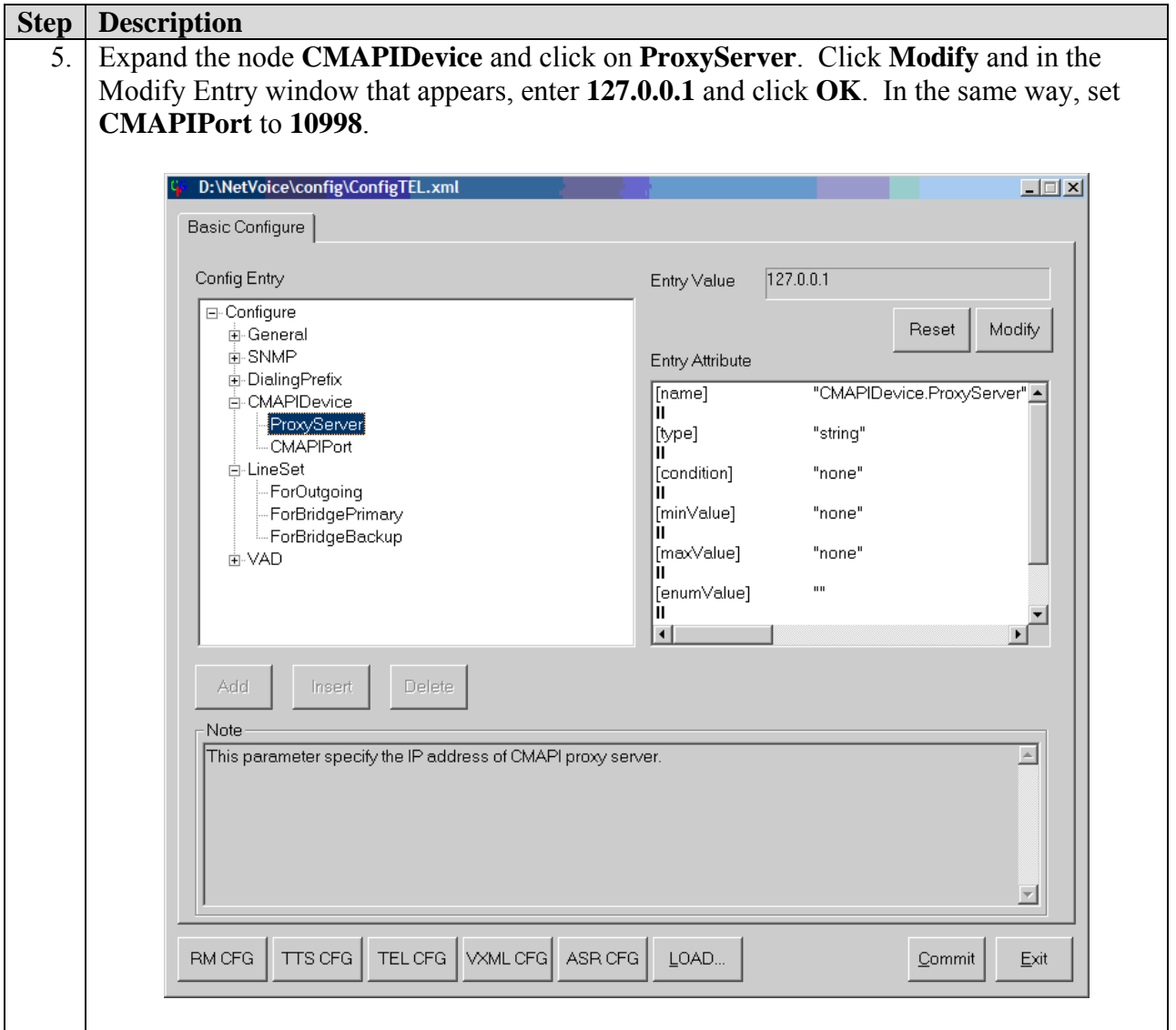

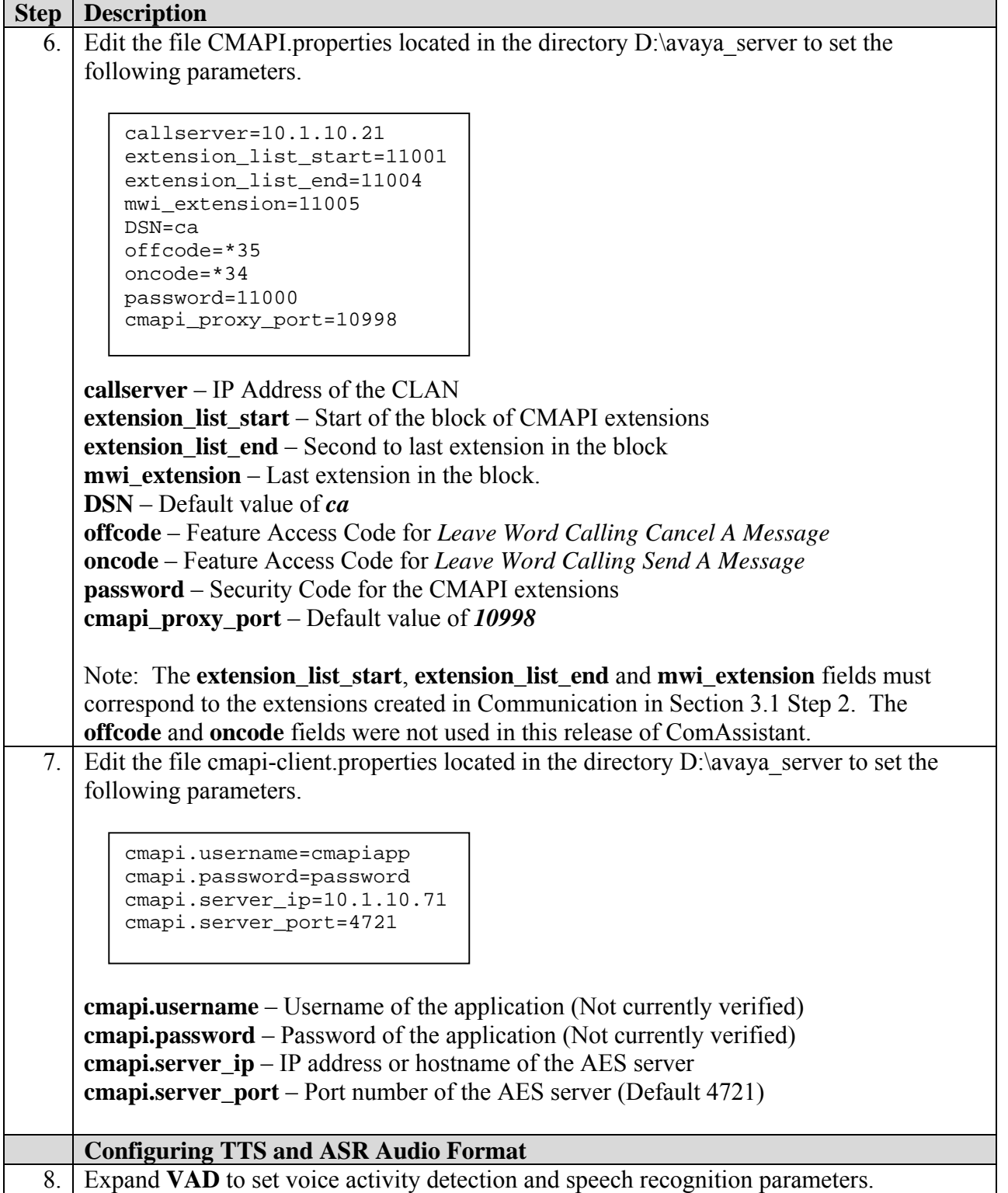

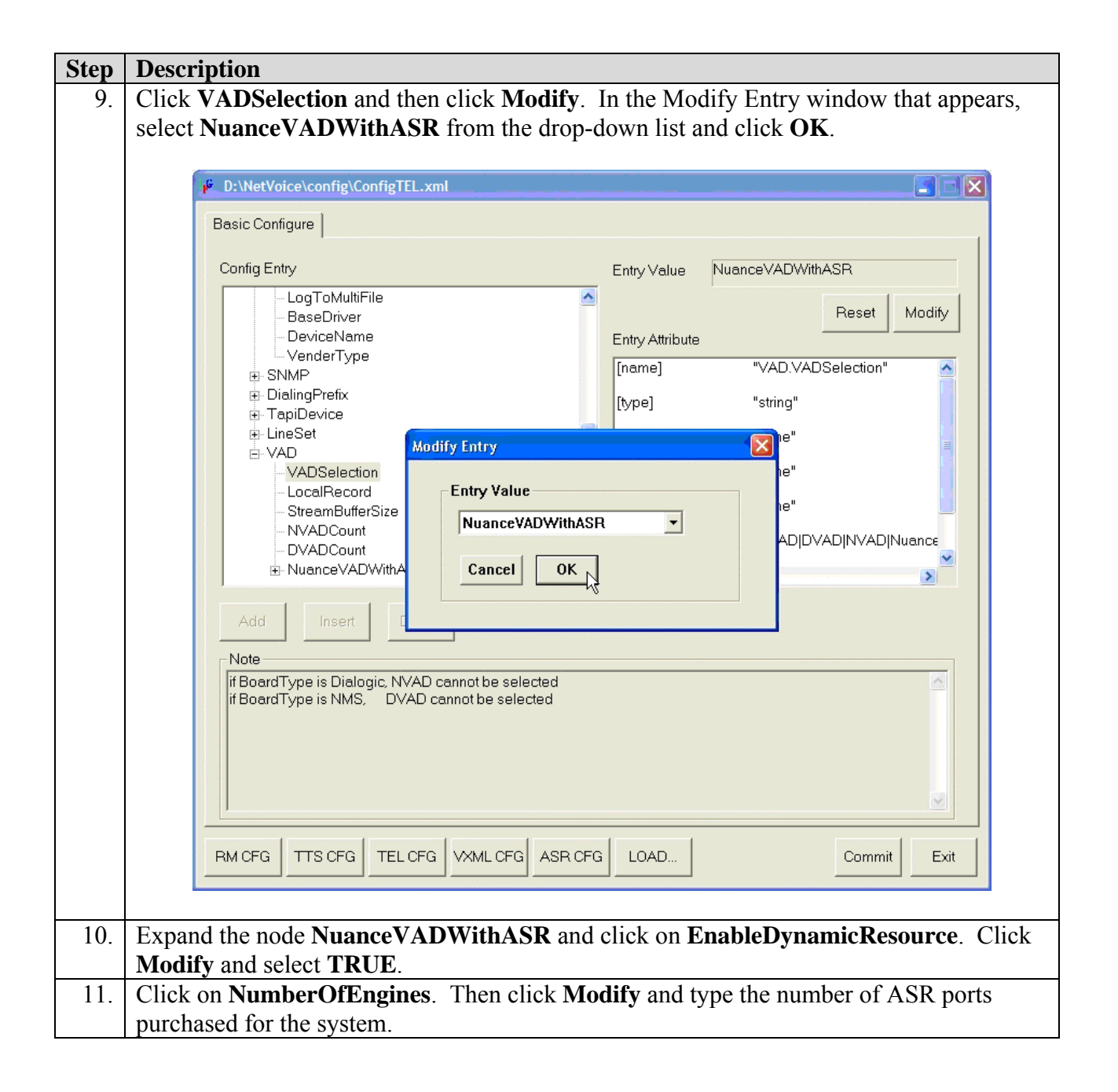

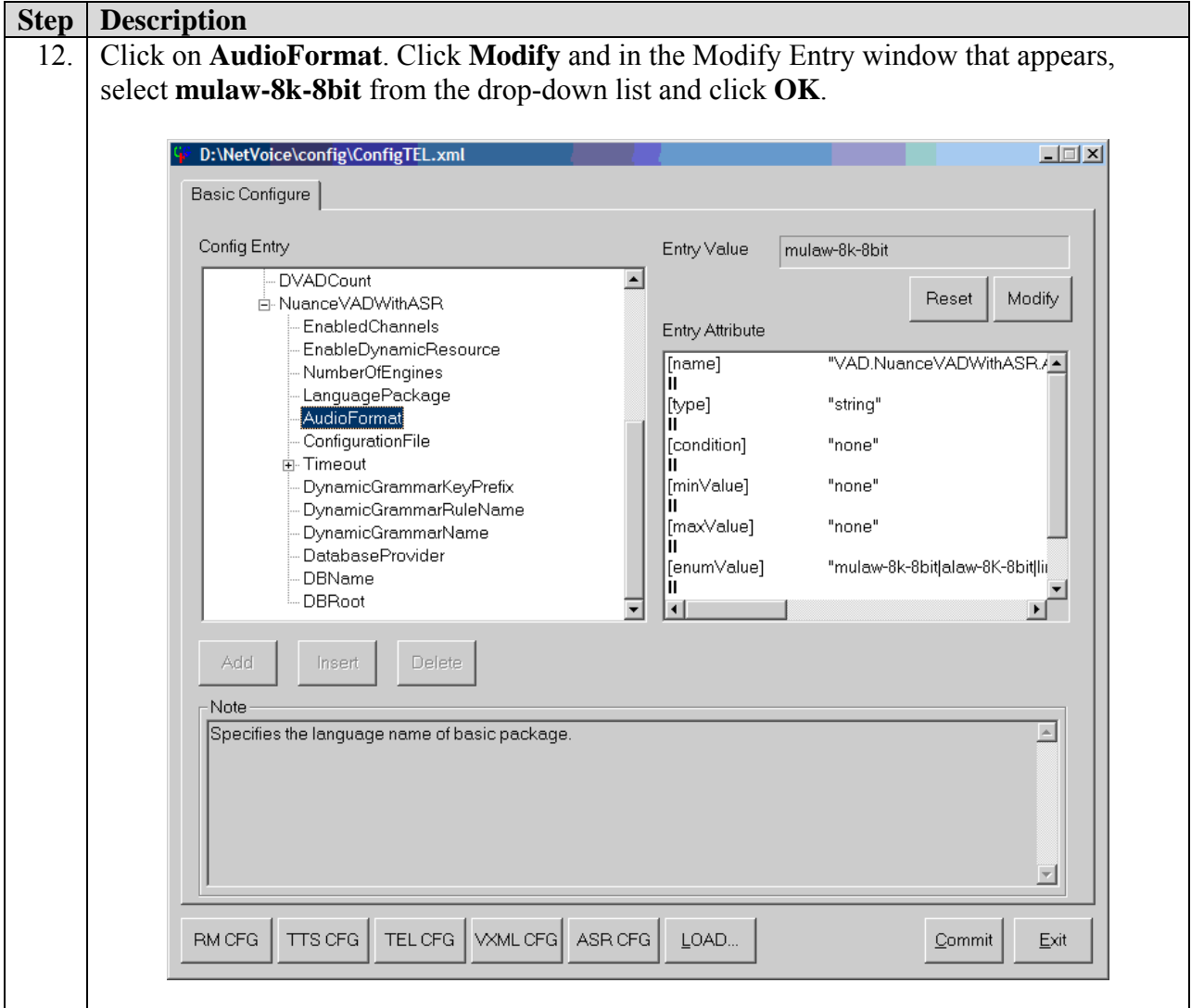

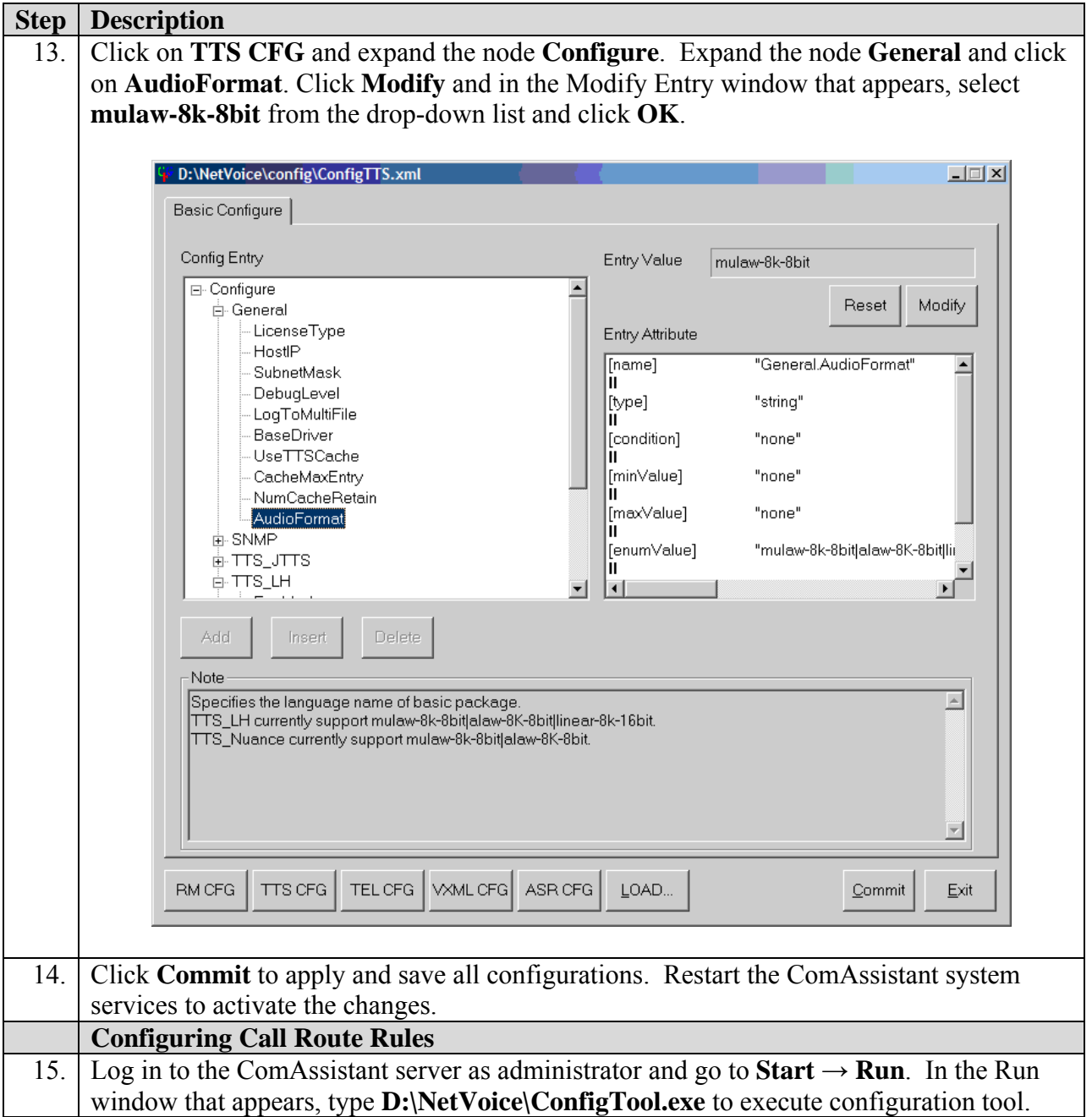

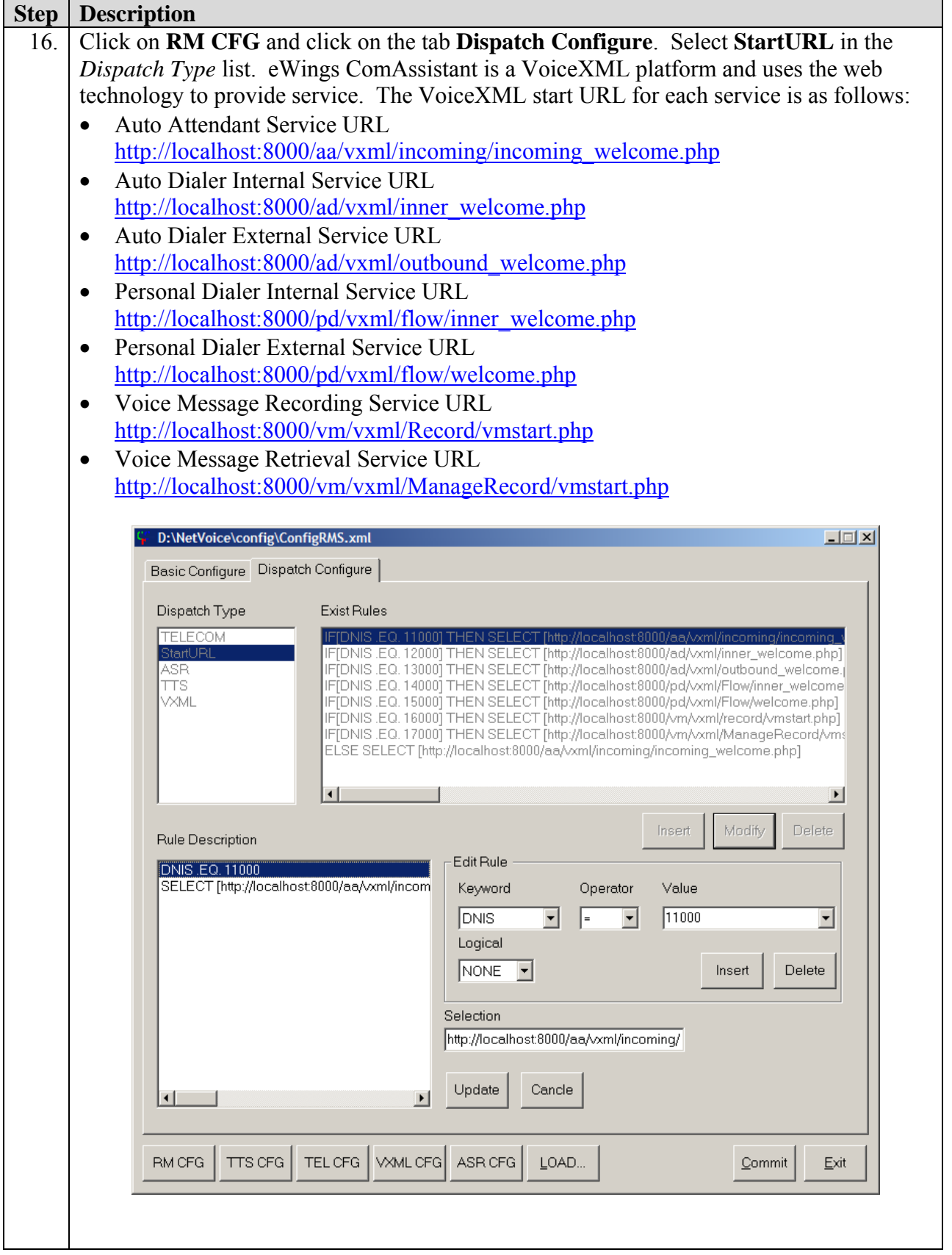

Solution & Interoperability Test Lab Application Notes ©2005 Avaya Inc. All Rights Reserved.

18 of 23 eWingsCA-CMAPI.doc

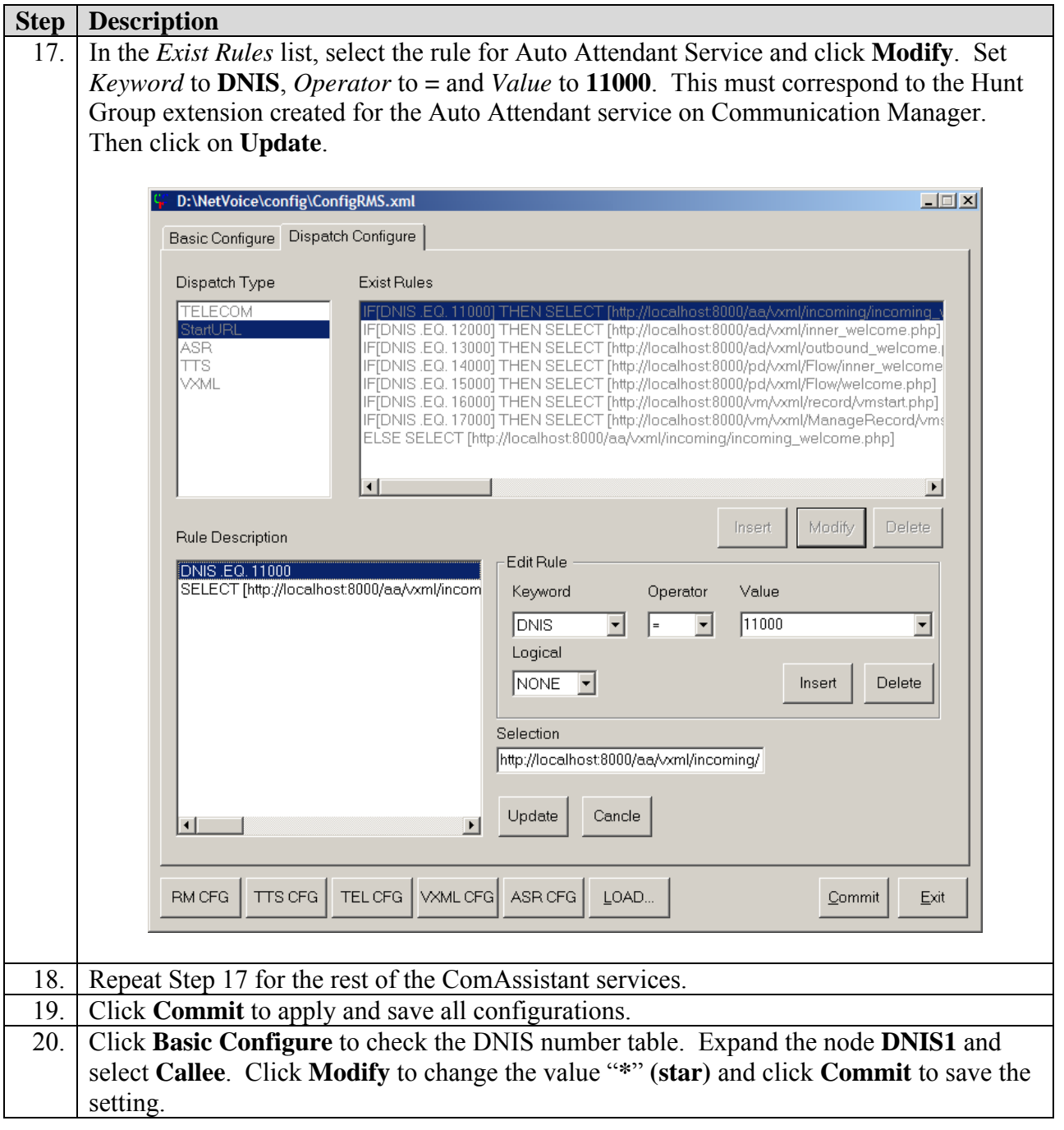

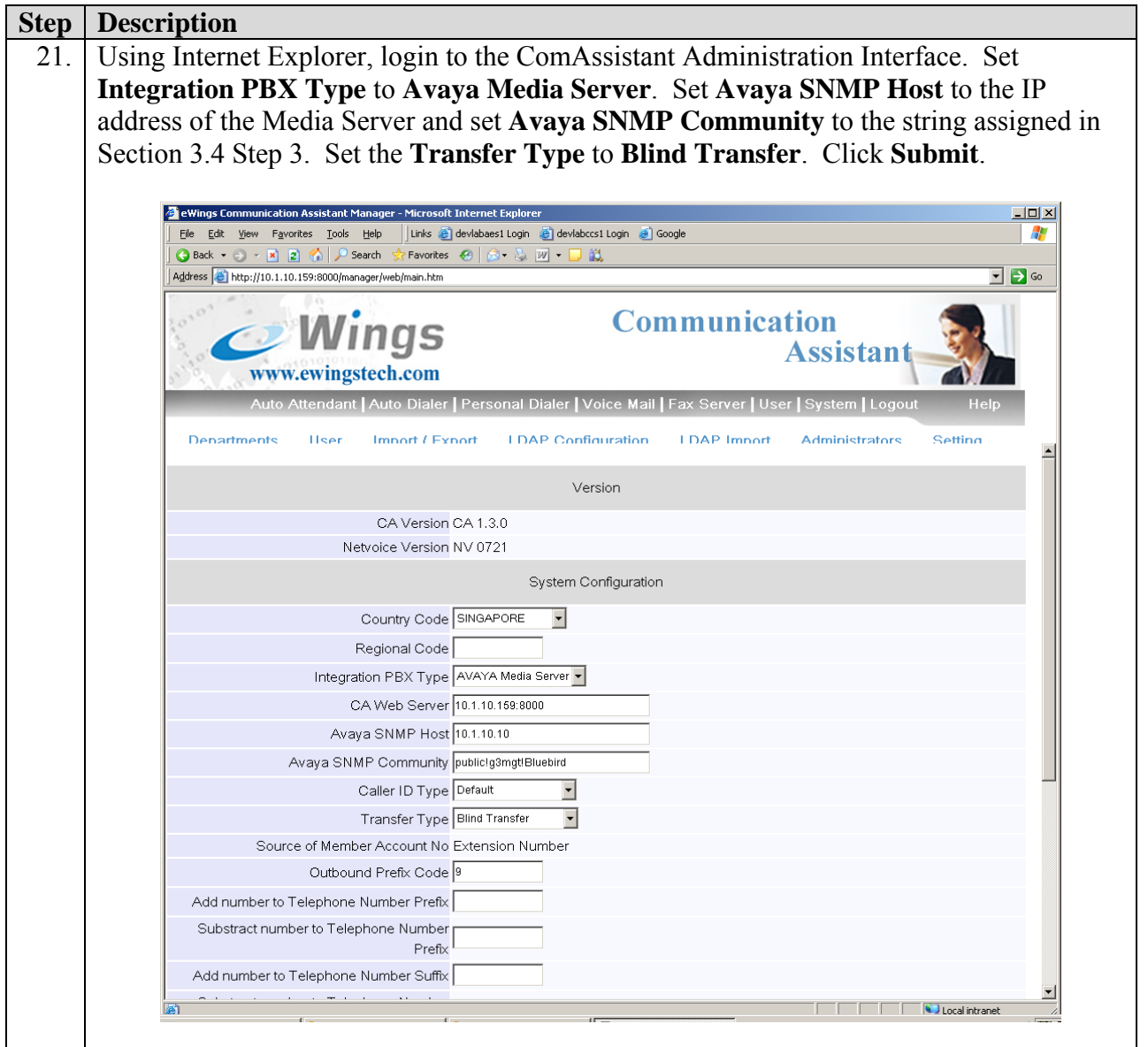

### **5. Interoperability Compliance Testing**

The Interoperability Compliance Testing included CMAPI and feature functionality testing only. Performance load testing was not performed. Feature functionality testing examined the ComAssistant's ability to properly transfer inbound and internal calls to the appropriate destination extension (digital, IP Telephone). For Voice Mail service, the ComAssistant was tested for dial in voice recording/playback only (no voicemail call coverage testing or message waiting lamp update).

#### **5.1. General Test Approach**

Feature functionality testing was performed manually. Inbound calls were made to the system from ISDN-BRI trunks connected to the central office as well as internal extensions. The following call scenarios were tested using the test configuration diagram shown in Figure 1:

- Auto Dialer ability to make calls to other user extensions using speech and DTMF.
- Personal Dialer ability to make calls to other user extensions using speech and DTMF.
- Auto Attendant ability to serve incoming calls and transfer them to user extensions using speech and DTMF.
- Voice Mail ability to record and play back voice messages.

Results were tabulated based on whether the call was being transferred successfully to the correct extension. Voice Mail service was tested by leaving voice messages for different voice mailboxes. The voice messages were then played back and verified.

### **5.2. Test Results**

All test cases passed successfully.

### **6. Verification Steps**

The following steps can be used to verify system operation after a field installation:

- Place a call to the Auto Attendant service hunt group from an internal extension. Verify that the Auto Attendant Welcome greeting plays and either speak a name or department, or enter a valid extension number. Verify the call is transferred to the correct extension.
- Place a call to the Auto Dialer service hunt group from an internal extension. Verify that the Auto Dialer Welcome greeting plays and either speak a name or department, or enter a valid extension number. Verify the call is transferred to the correct extension.
- Place a call to the Voice Message Recording service hunt group from an internal extension. Verify that the Voice Message Recording Welcome greeting plays and enter a valid mailbox extension to leave a voice message.
- Place a call to the Voice Message Retrieval service hunt group from an internal extension. Verify that the Voice Message Retrieval Welcome greeting plays and follow the prompts to retrieve the voice message.

# **7. Support**

For technical support on eWings ComAssistant, contact eWings Support Team at:

- Phone: +886 (2) 27973088 Extension 1133
- Fax:  $+886$  (2) 27973800
- Email: etac@ewingstech.com

# **8. Conclusion**

These Application Notes describe the required configuration steps for eWings Communication Assistant to successfully interoperate with Avaya Communication Manager using Avaya Communication Manager Application Programming Interface. All test cases were completed successfully.

# **9. Additional References**

The following documents can be found at [http://support.avaya.com](http://support.avaya.com/):

• Administrator Guide for Avaya Communication Manager, 03-300509, Issue 1, June 2005

The following documents are available from eWings:

- eWings ComAssistant 1.3 Installation Guide
- eWings ComAssistant 1.3 Administration Guide
- eWings ComAssistant 1.3 User Guide

#### **©2005 Avaya Inc. All Rights Reserved.**

Avaya and the Avaya Logo are trademarks of Avaya Inc. All trademarks identified by ® and ™ are registered trademarks or trademarks, respectively, of Avaya Inc. All other trademarks are the property of their respective owners. The information provided in these Application Notes is subject to change without notice. The configurations, technical data, and recommendations provided in these Application Notes are believed to be accurate and dependable, but are presented without express or implied warranty. Users are responsible for their application of any products specified in these Application Notes.

Please e-mail any questions or comments pertaining to these Application Notes along with the full title name and filename, located in the lower right corner, directly to the Avaya Developer*Connection* Program at devconnect@avaya.com.